#### **High Resolution Planetary Imaging Workflow**

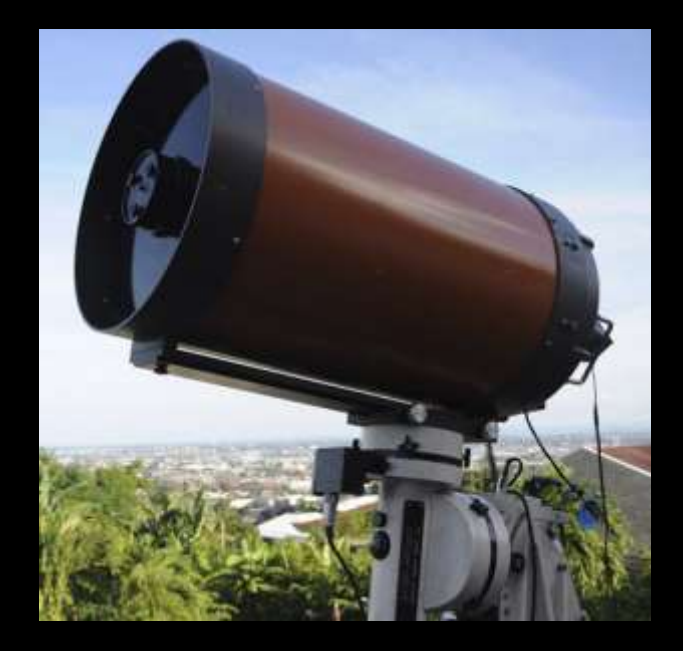

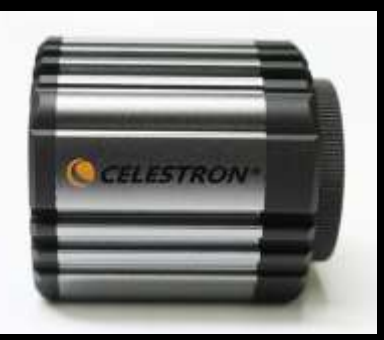

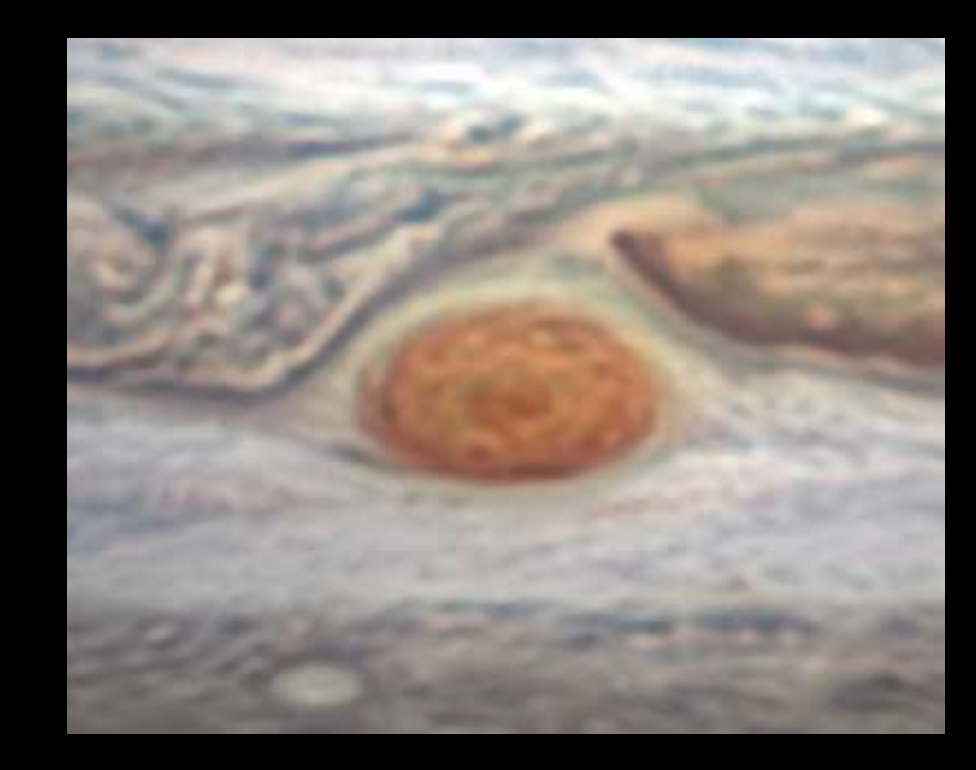

# **SUMMARY**

- Choosing the Right Equipment Imaging Workflow
	- a. Preparation
	- b. Image Capture
	- c. Image Processing
	- d. Post Processing
	- e. Archiving

#### **Monochrome or Color**

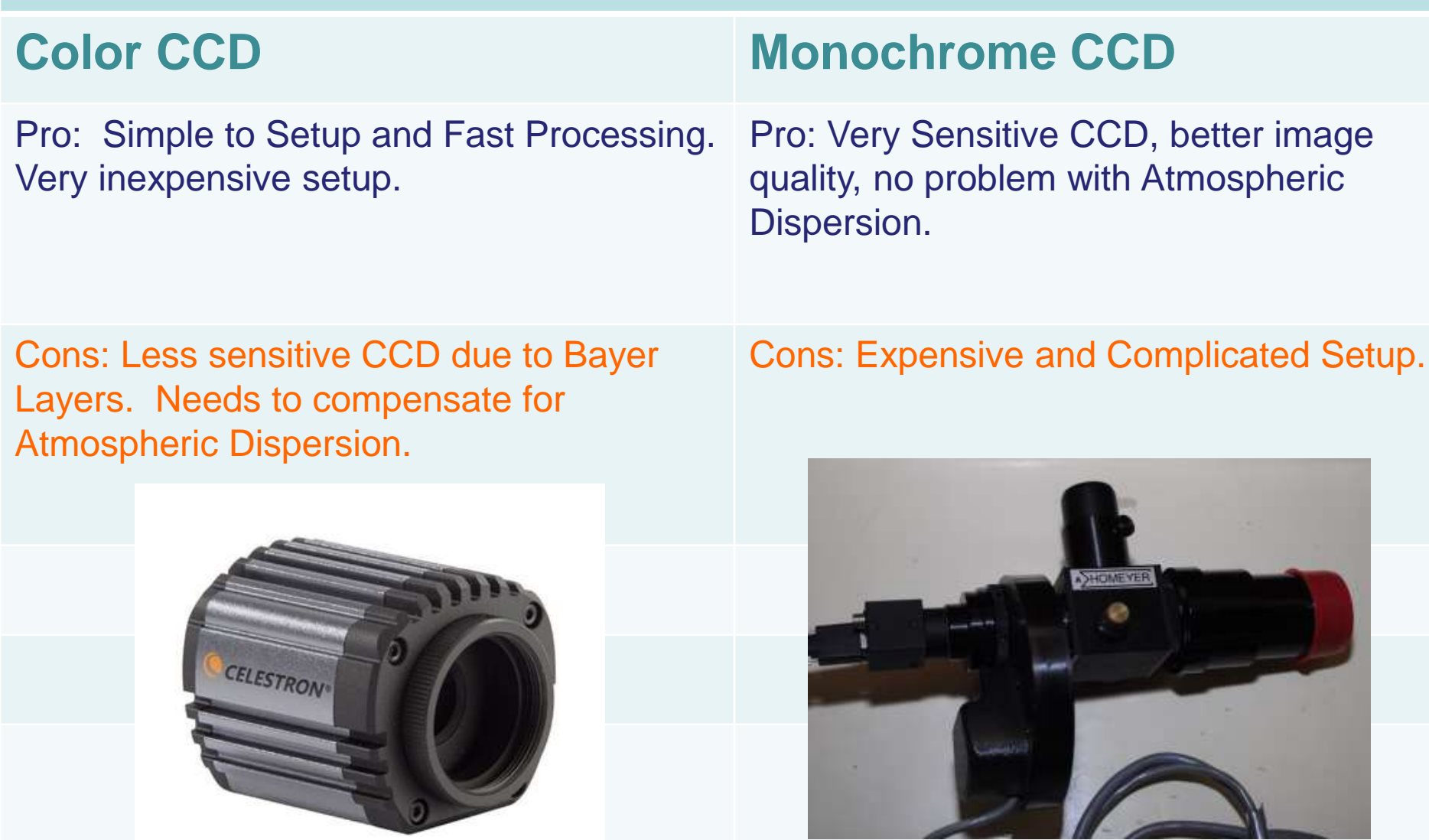

### **Some Useful Accessories**

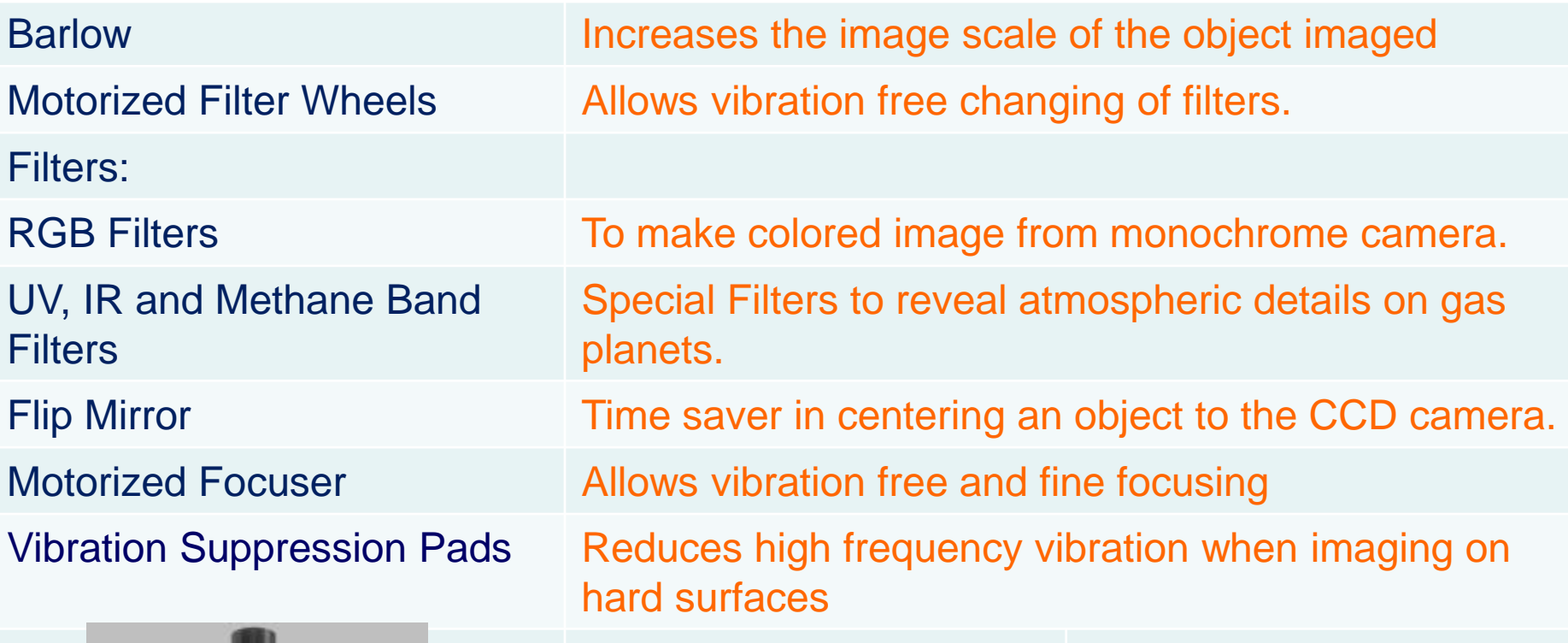

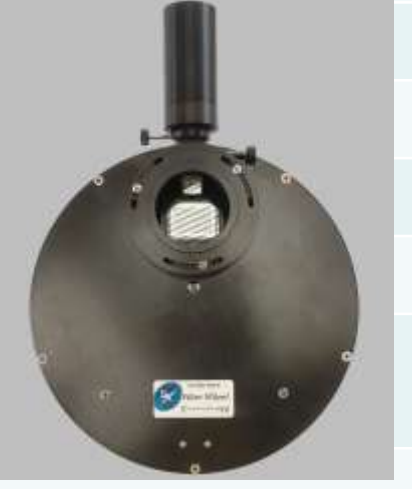

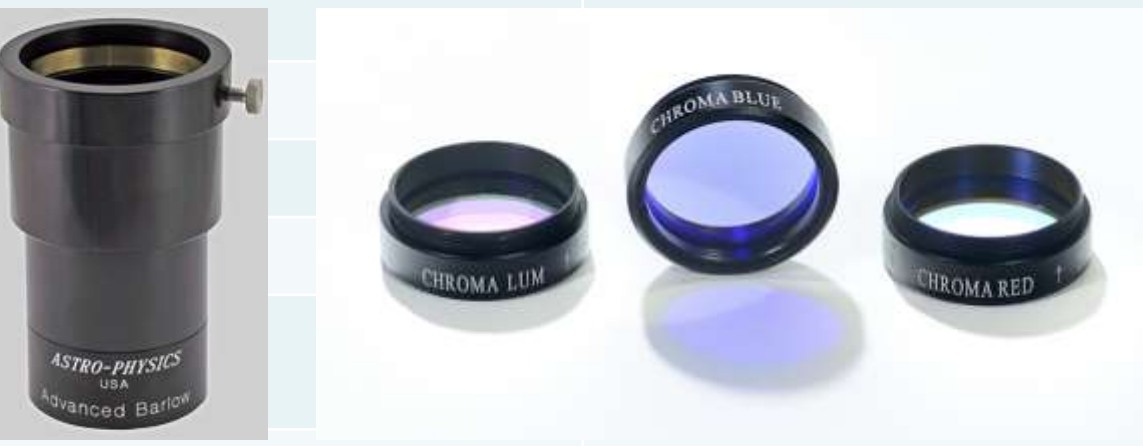

# **Preparations before Imaging**

# **Location, Location, Location**

- Best place to do planetary imaging is at the area close to the equator (where planets are higher)
- Stay away from heat sources (ie., conditioning system, chimneys, h **asphalt, etc.)**
- **The three most important thing in getting quality planetary image are: seeing, seeing and seeing!**

# **COOL YOUR OTA**

- 1. Setup early and cool down your OTA.
- 2. Use a cooling fan to reduce tube currents. The bigger the OTA the longer it requires to cool.

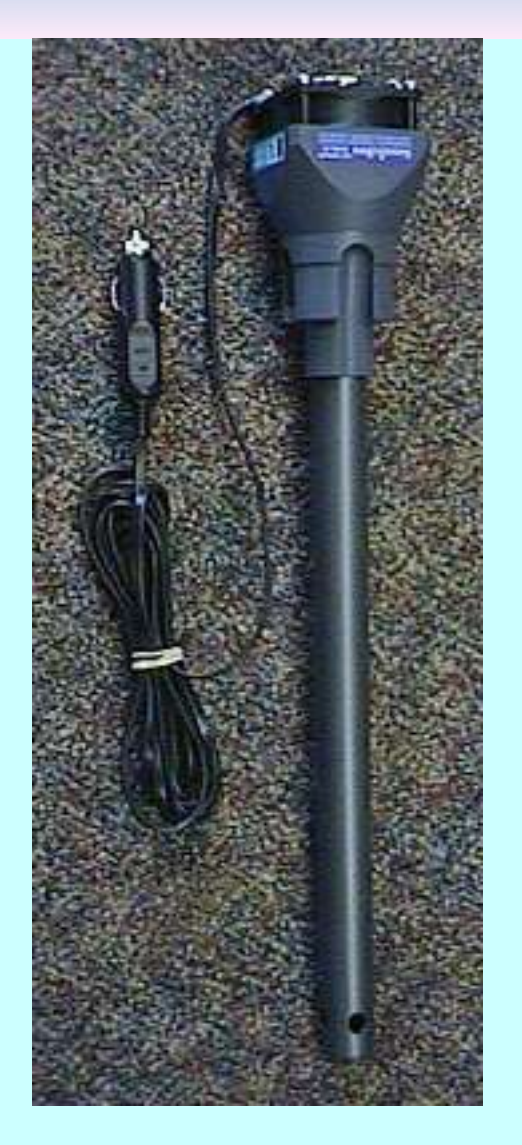

# **LOCK THE MIRROR**

#### Lock the mirror after focusing to prevent focus shift!!

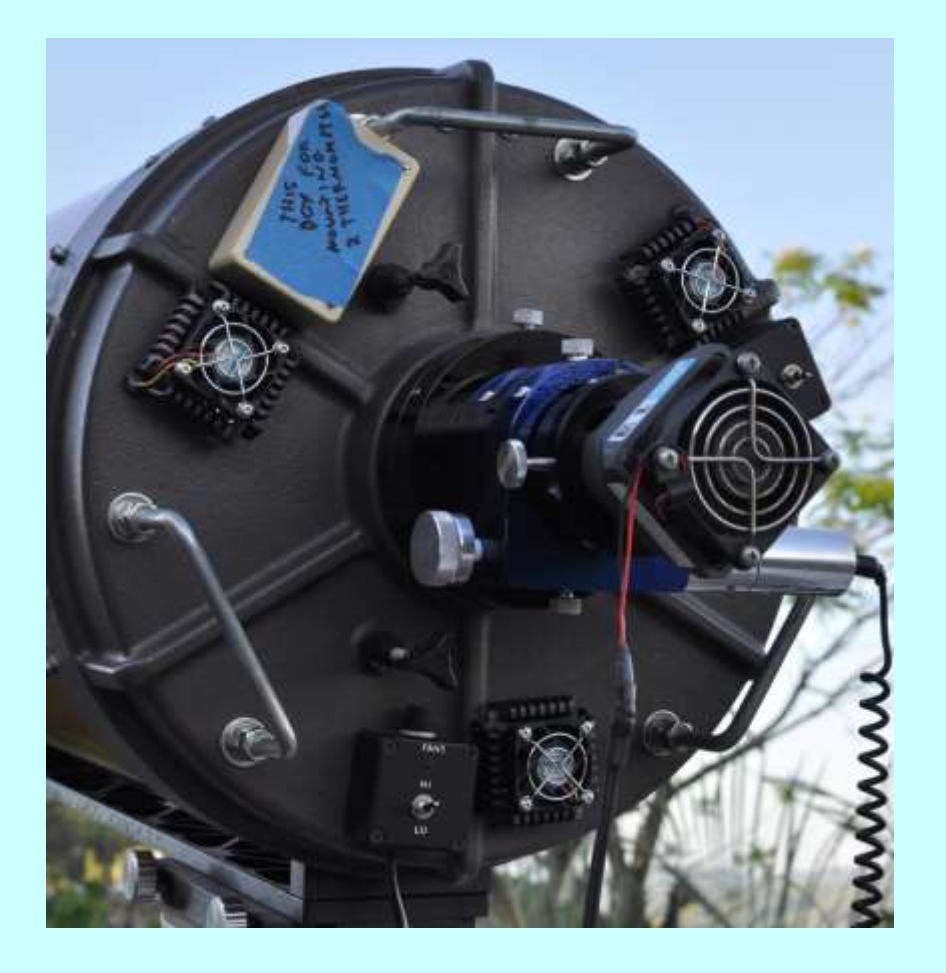

# **Plan your imaging with WinJupos**

- Use the Ephemerides function of Winjupos.
- Check which side of the planet will be visible in your planned observing time.
- Check the position of the moons of the planets to check for transits or eclipses.

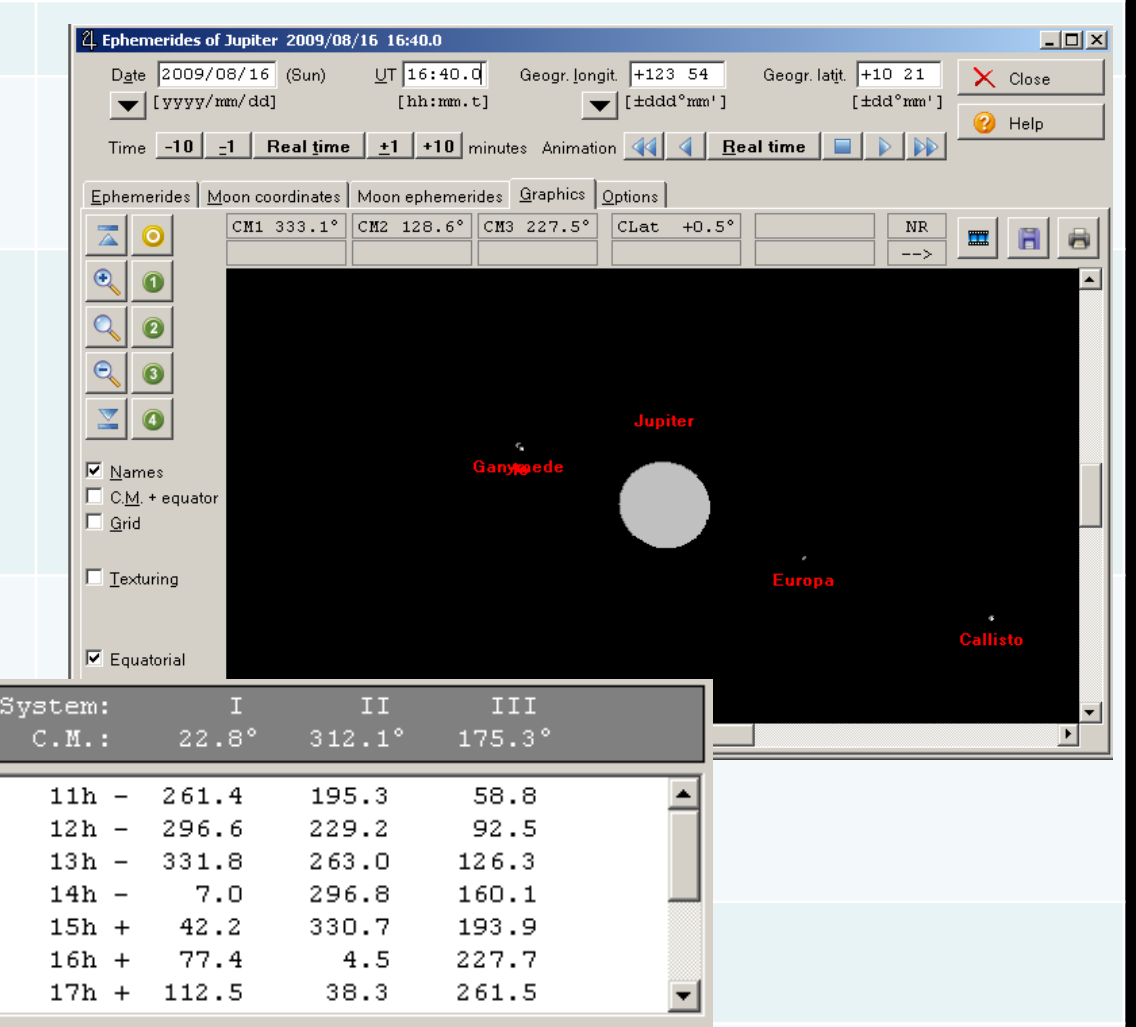

### **If you do not plan, you might miss exciting events!!**

# **IMAGE CAPTURE**

#### **FireCapture**

Currently, one of the best capture software.

It supports a variety of cameras.

Feature rich. It can control the mount, filter wheel and focuser using ASCOM.

It's Free!!

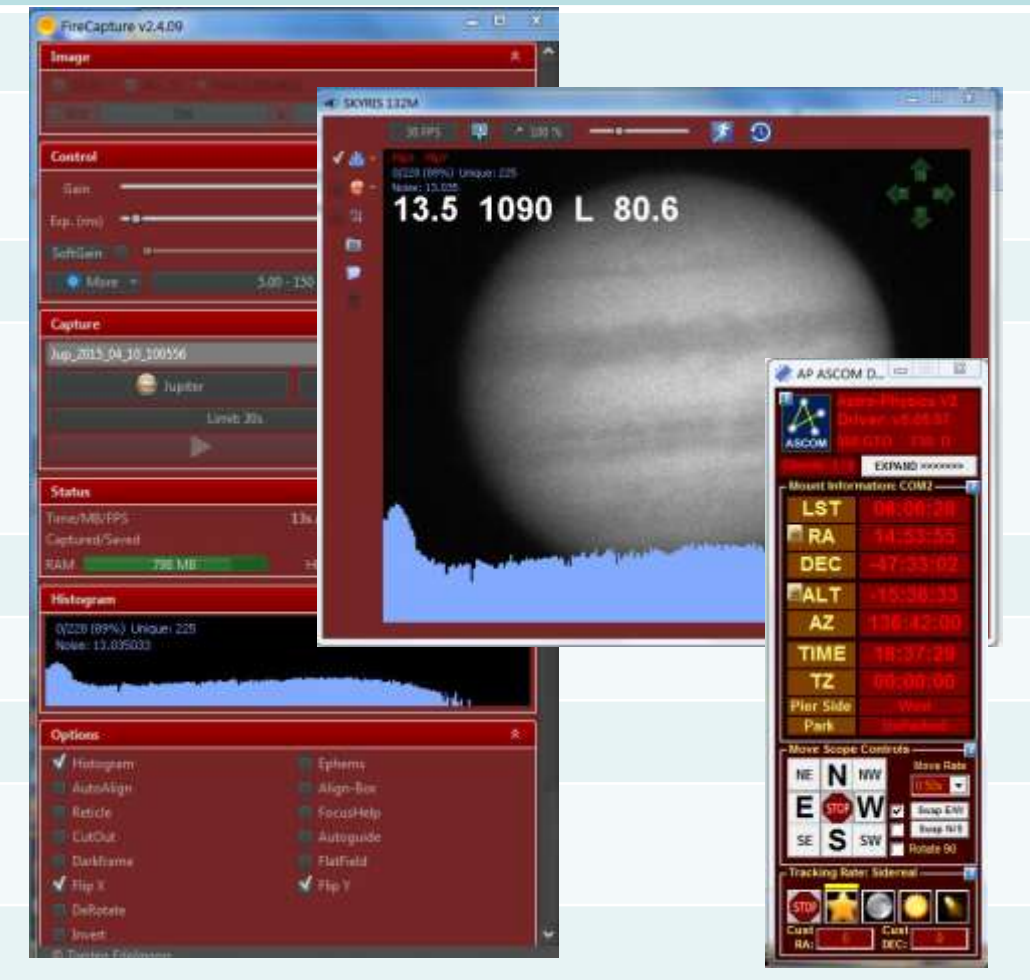

#### **FireCapture Controls**

- Use Gain and Exposure time to increase brightness.
- Set Exposure time limit with the limit function.
- Set ROI to reduce file size, increase frame rate and for faster processing.

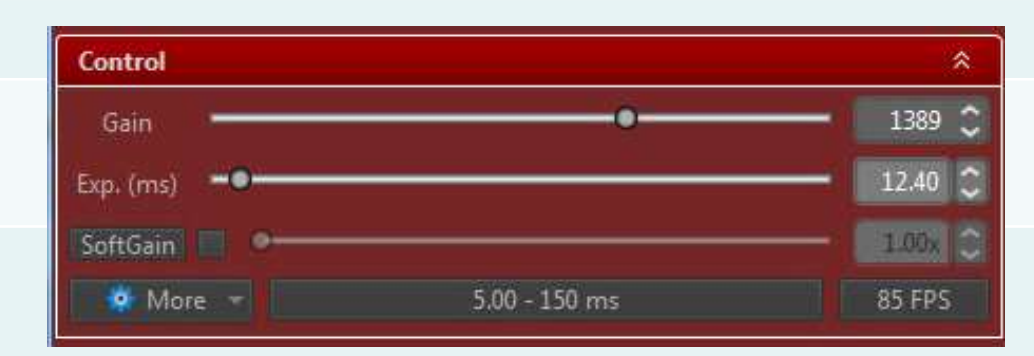

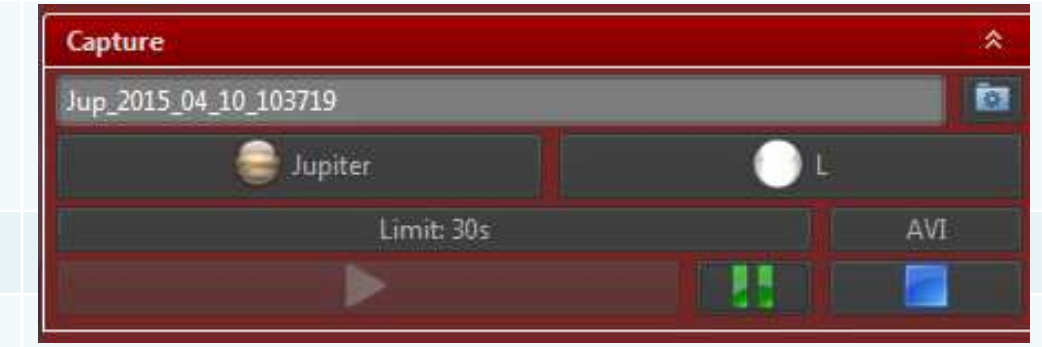

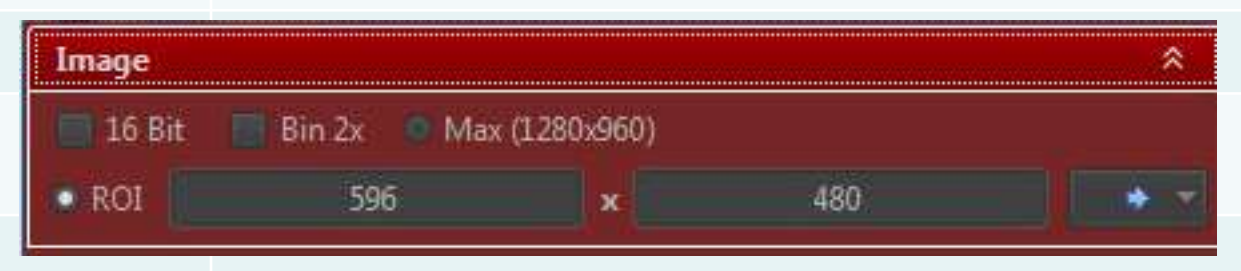

#### **Important Setup**

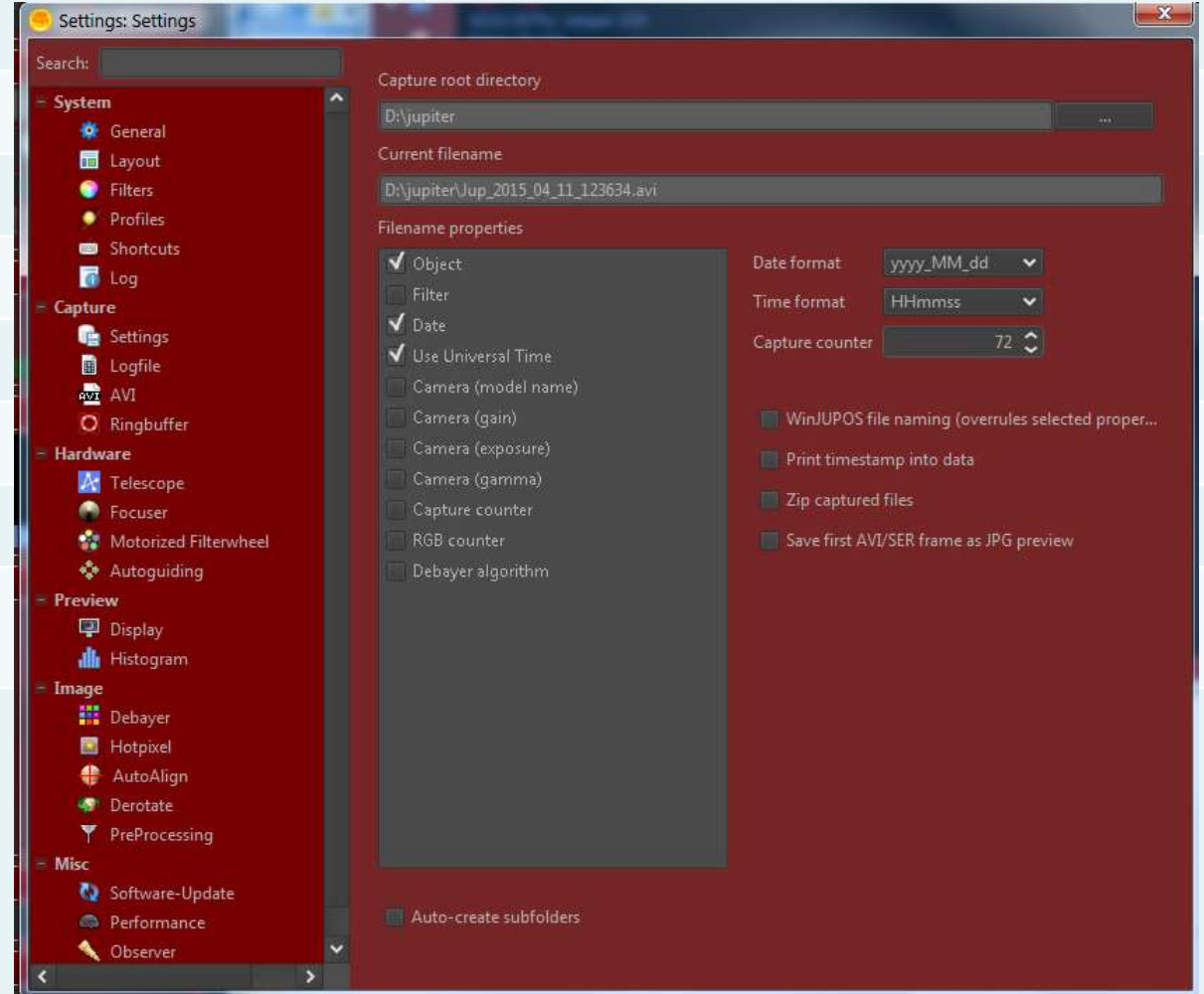

**Make sure that Date and Universal Time is included in the filename!**

#### **Filter Wheel Automation**

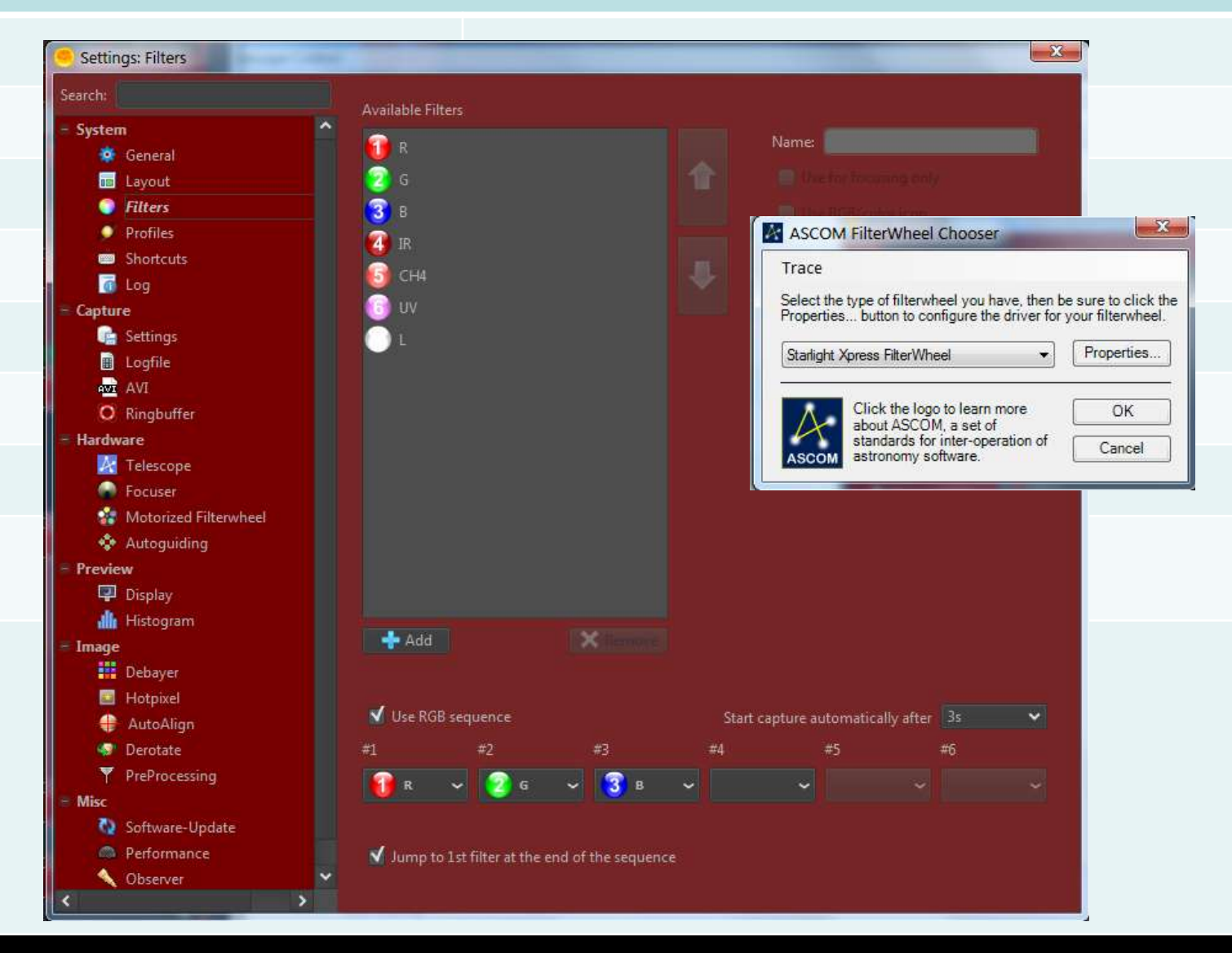

#### **Firecapture Autoguide**

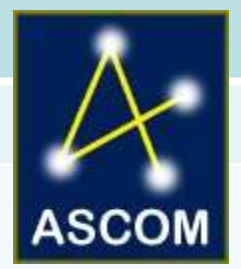

Autoguide feature is used to keep the planet centered on the FOV.

It is compatible to all ASCOM compatible mounts.

When using autoguide make sure the planet's orientation is parallel to the motion of the mount.

Make sure that orientation of the green control arrows match the motion of the mount. Flip E-W or N-S to achieve this.

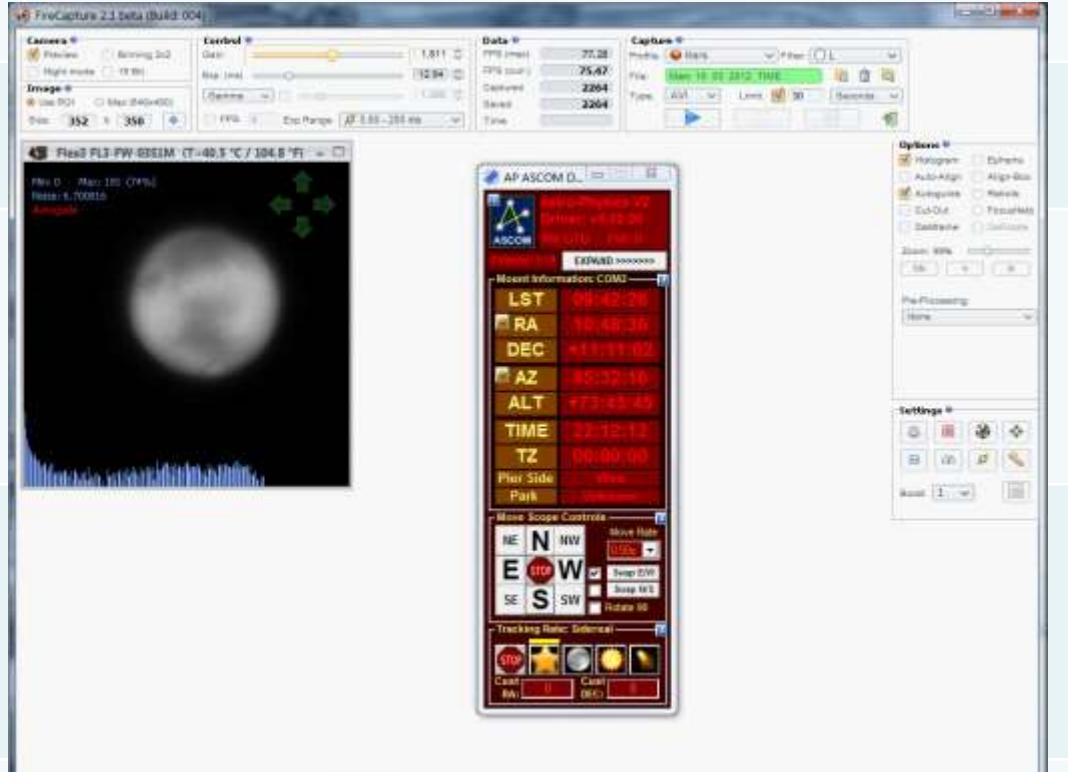

#### **Capture Secrets**

- Find the sweet spot of your imaging system. Have a capture routine for each target object.
- Use the fastest frame rate possible.
- Don't be afraid to push gain to 100%.
- Turn off Gamma!!
- Spend time to focus the telescope.

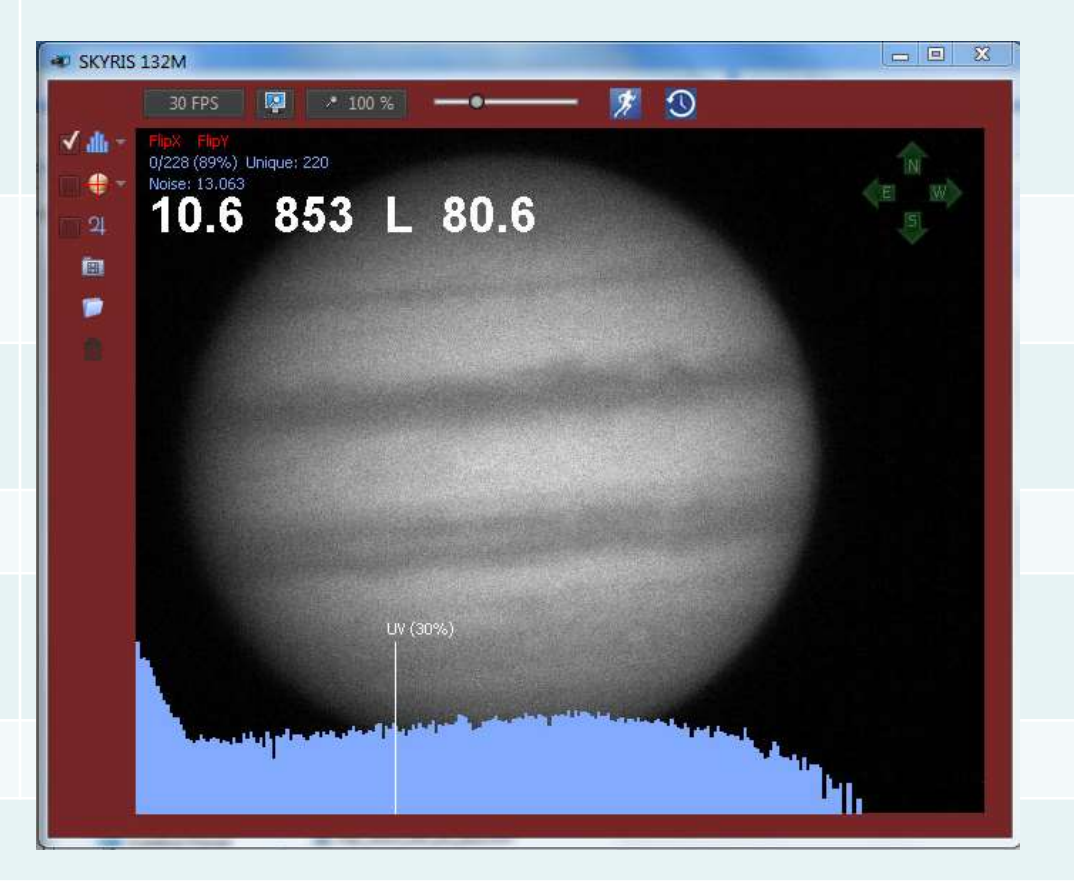

#### Final Image Quality Depends on your capture quality. So be patient!

### **Jupiter**

Keep histogram level around 80- 90% on all channels.

Keep total integration time below 2 minutes.

Use focal length of around 30X of your aperture 5 micron pixel cameras and 20X the aperture for 3.75 micron cameras.

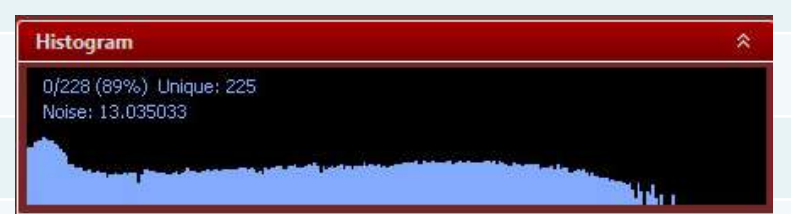

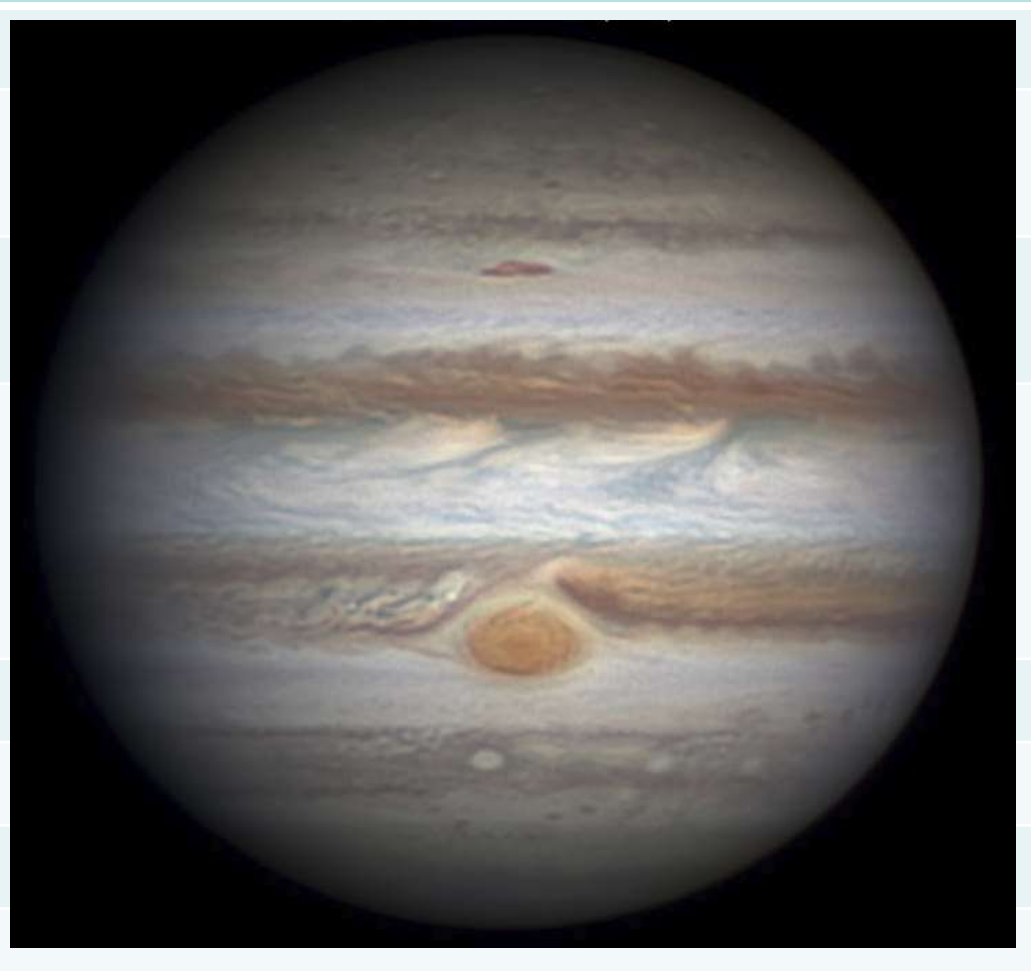

### **Jupiter Methane Band**

- Methane Band shows high altitude clouds of Jupiter.
- Because Image is very faint, use 2X2 binning.
- Capture time of up to 2 minutes.
- Take DARK FRAMES! Dark frames must be done by capture 5 frames and stacking this in Registax.

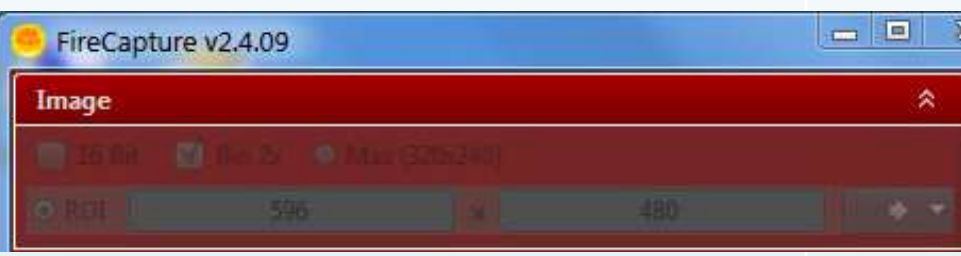

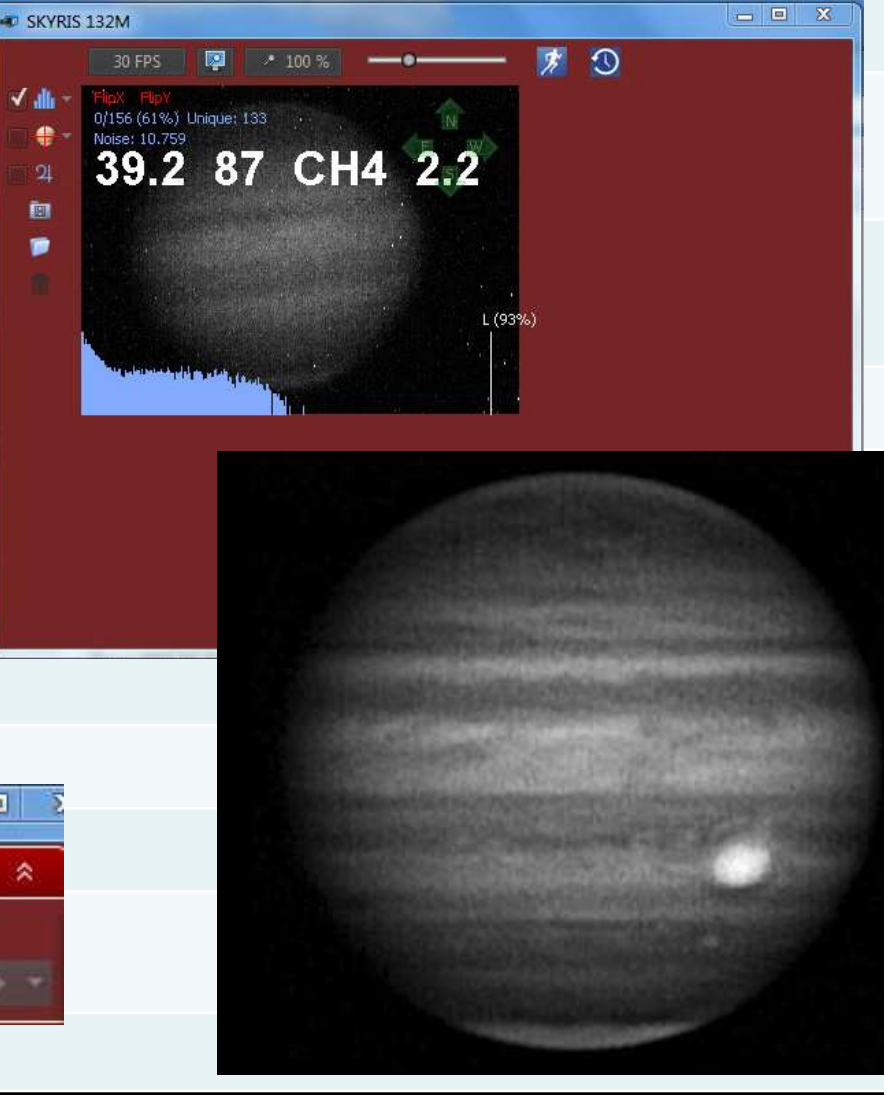

#### **Saturn**

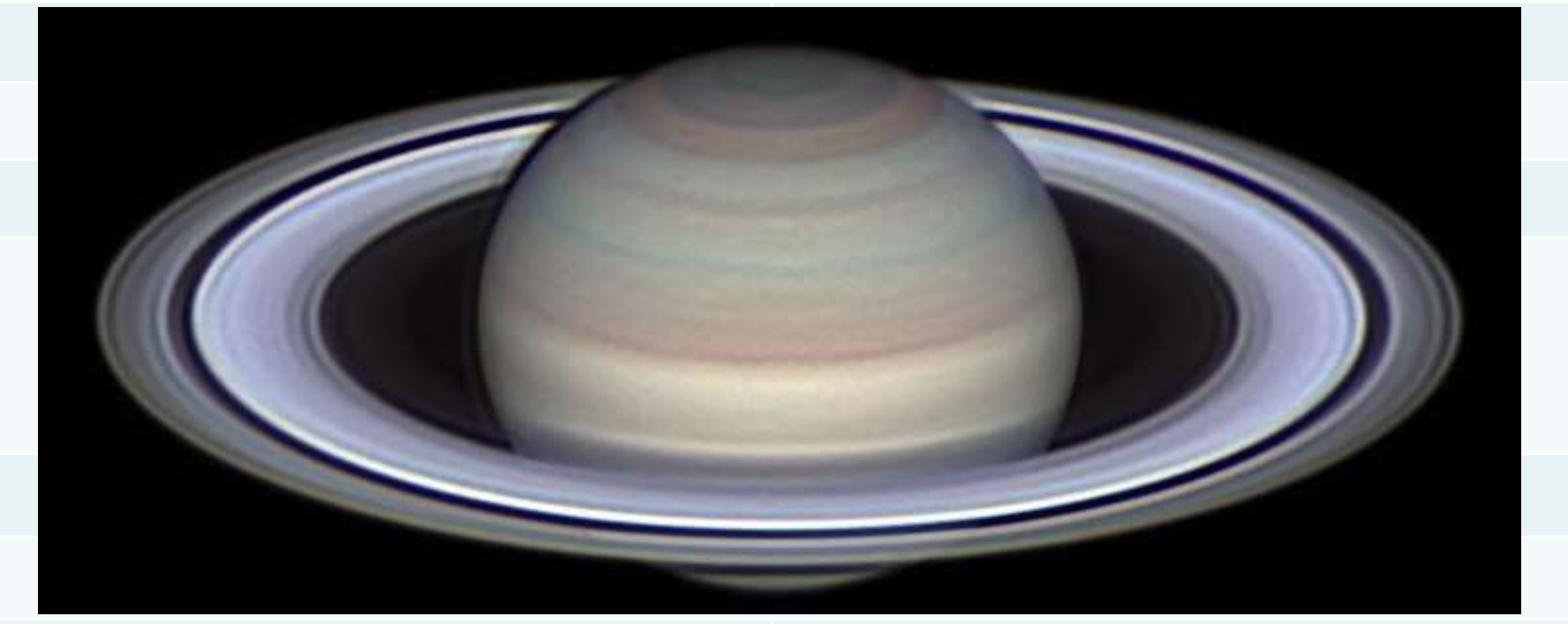

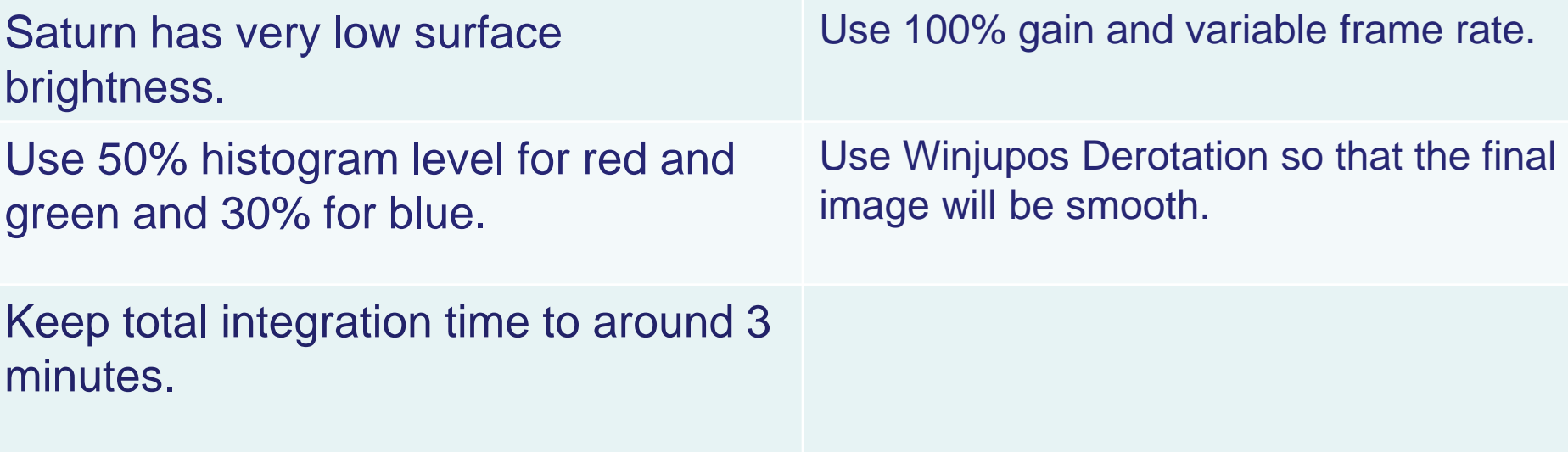

#### **Mars**

Use focal length around 50X the aperture for 5 micron pixel cameras and 30X the aperture for 3.75 micron cameras.

Keep histogram level of the Red Channel at around 80- 90%. Keep Green at around 60-70% and Blue around 30- 40%.

Total integration time can be as long as 4 minutes.

UV-IR should be blocked to get true colors. Make sure your blue channel has no IR leakage.

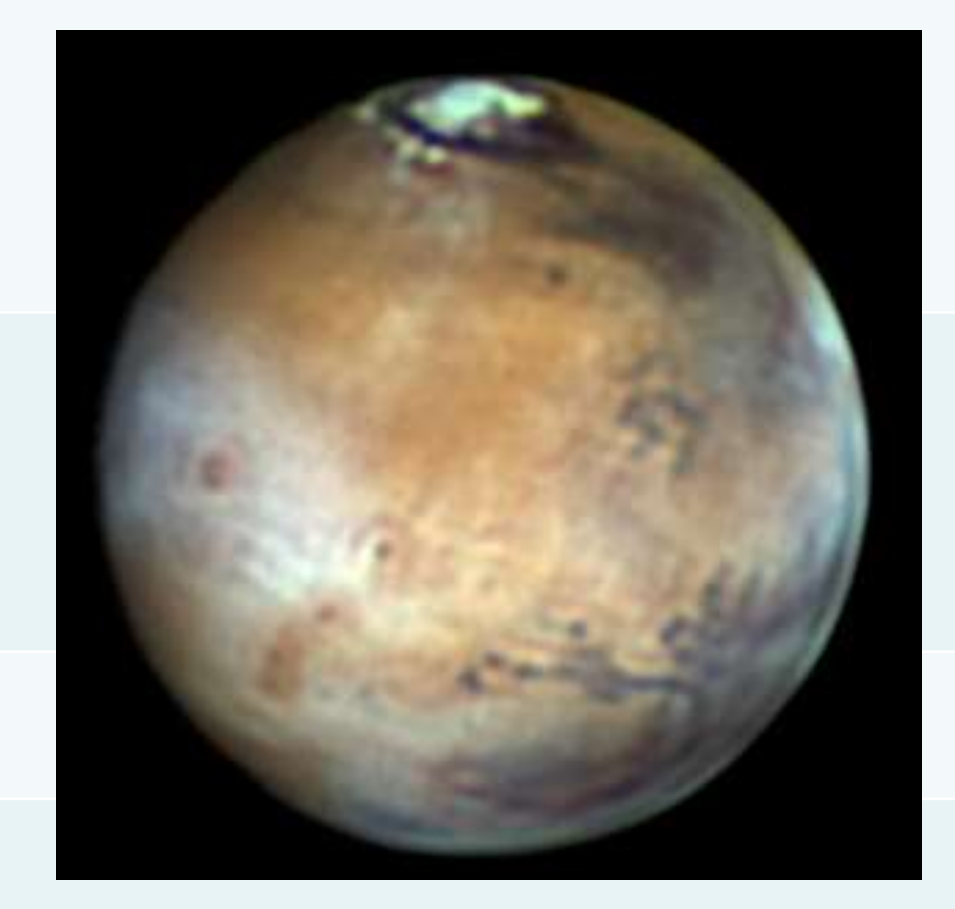

# **IMAGE PROCESSING**

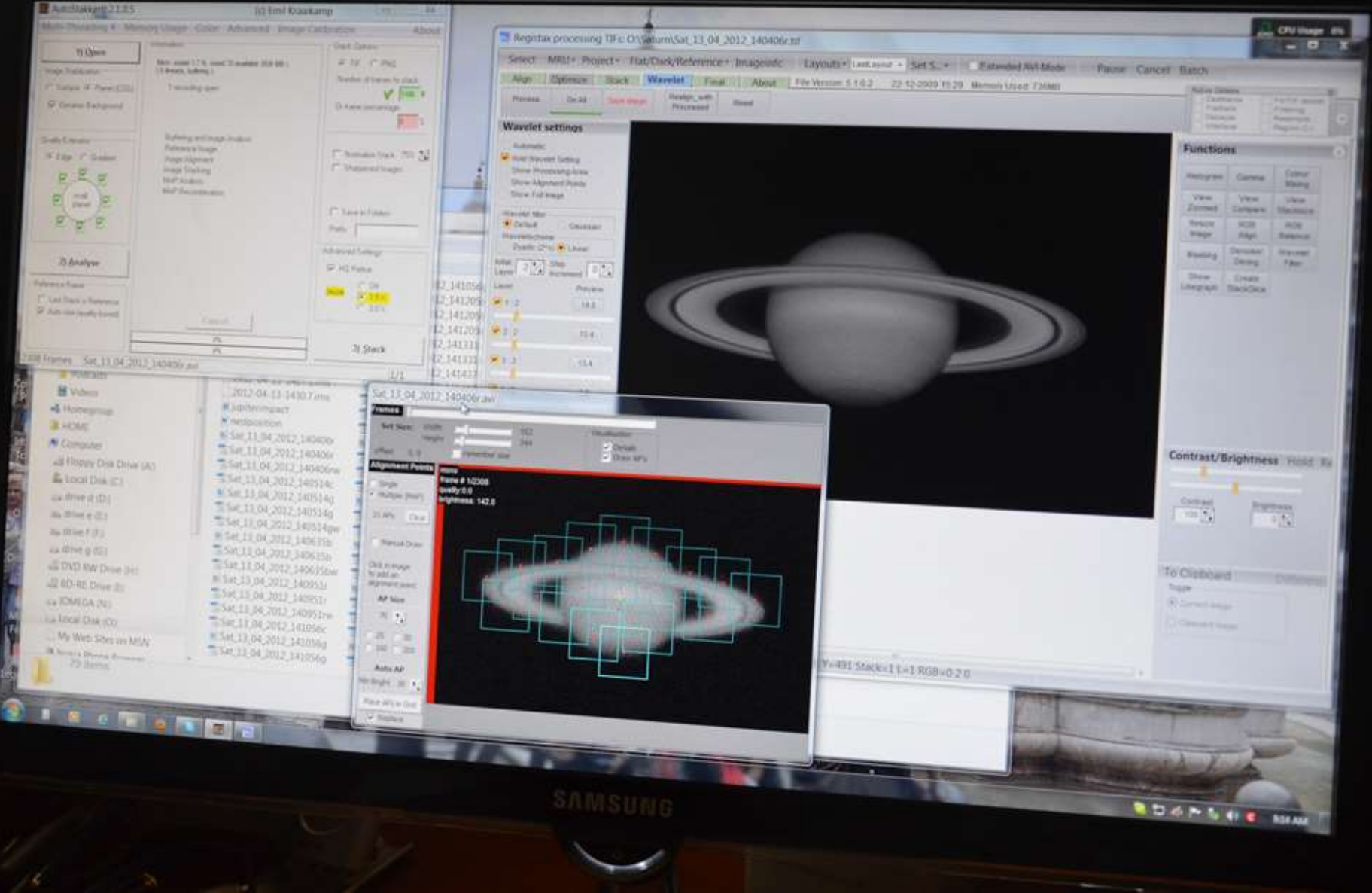

# **Registax**

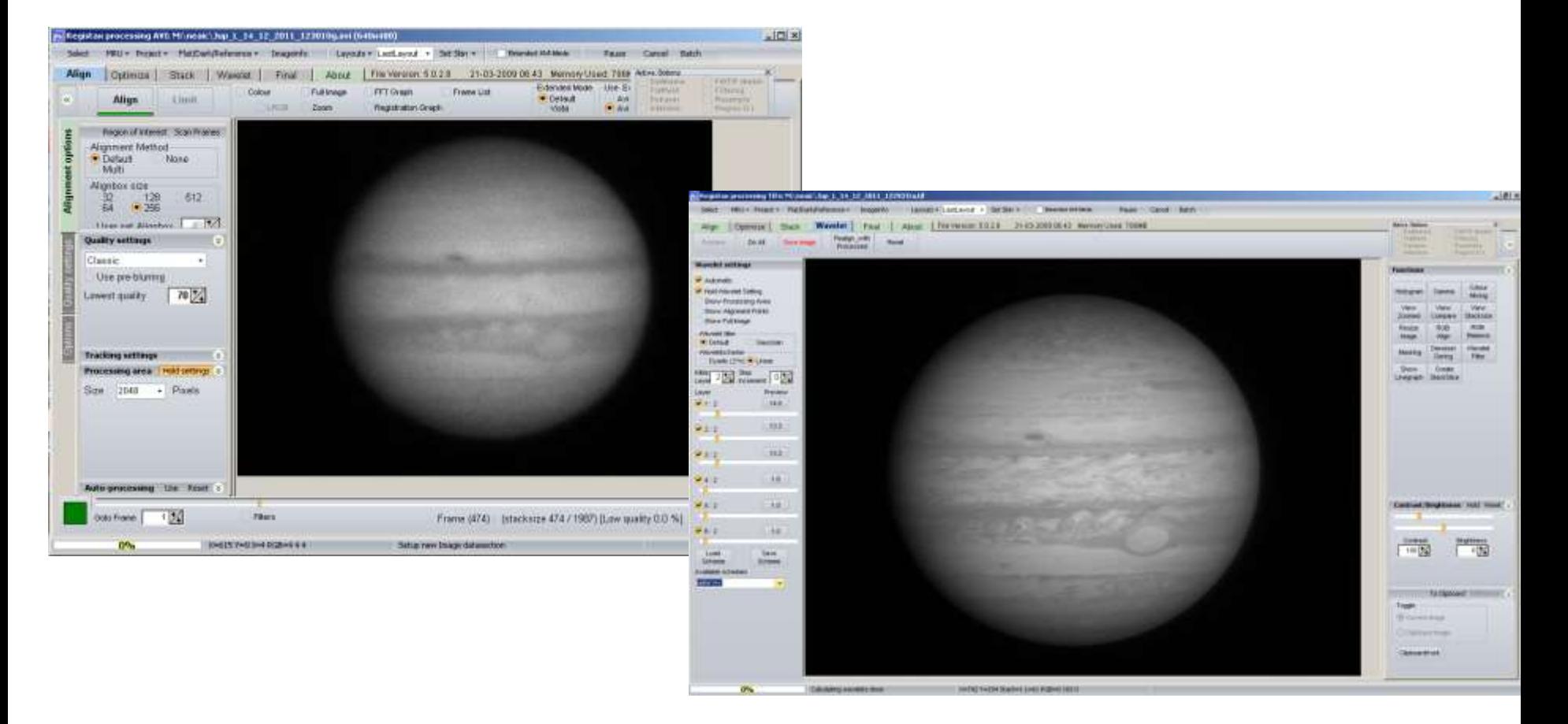

Getting the right wavelet settings is important in getting a sharp image.

# **AutoStakkert!!**

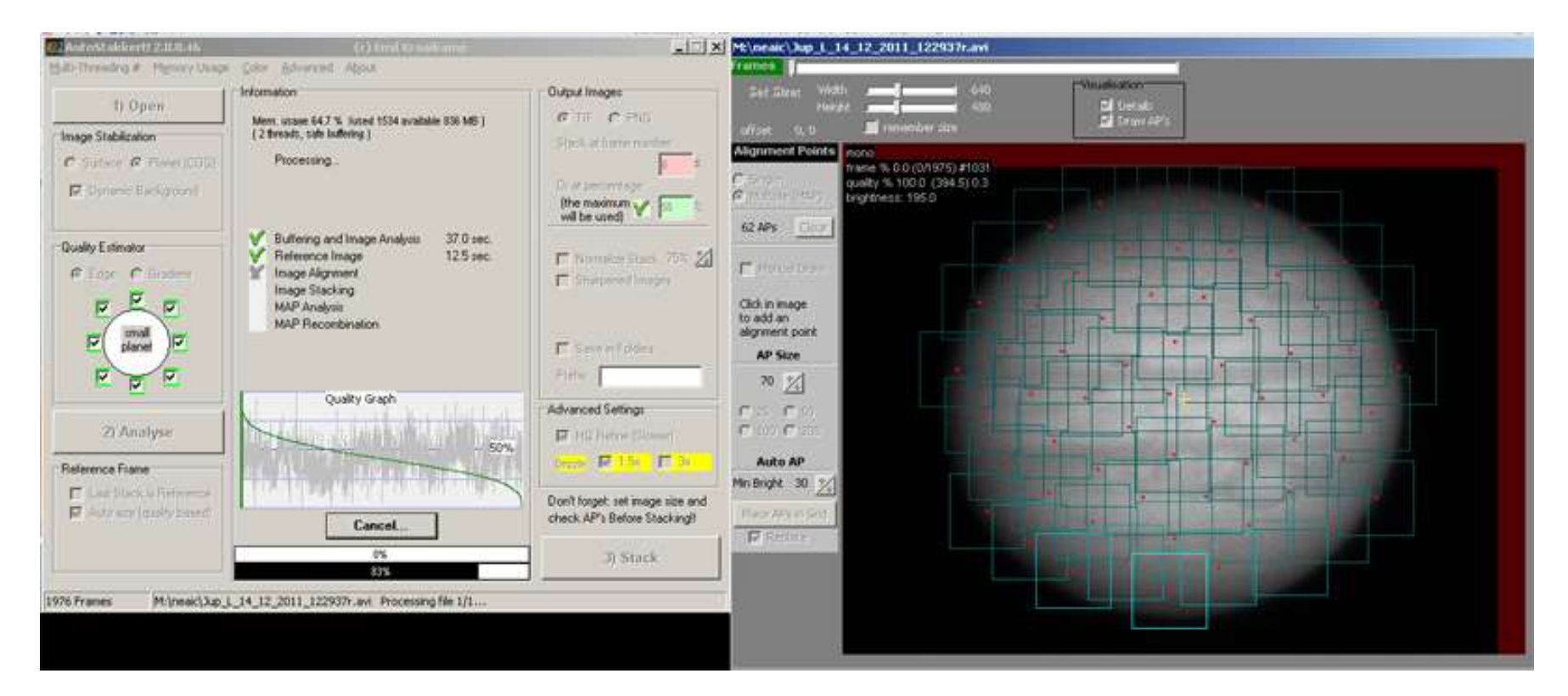

Pro: AutoStakkert is easier to use and better results vs Registax. Process the image faster and automatically aligns the image.

**Con:** Few controls. Not very intuitive to use.

### **Making Things Bigger**

#### **Resampling can be use to increase image size.**

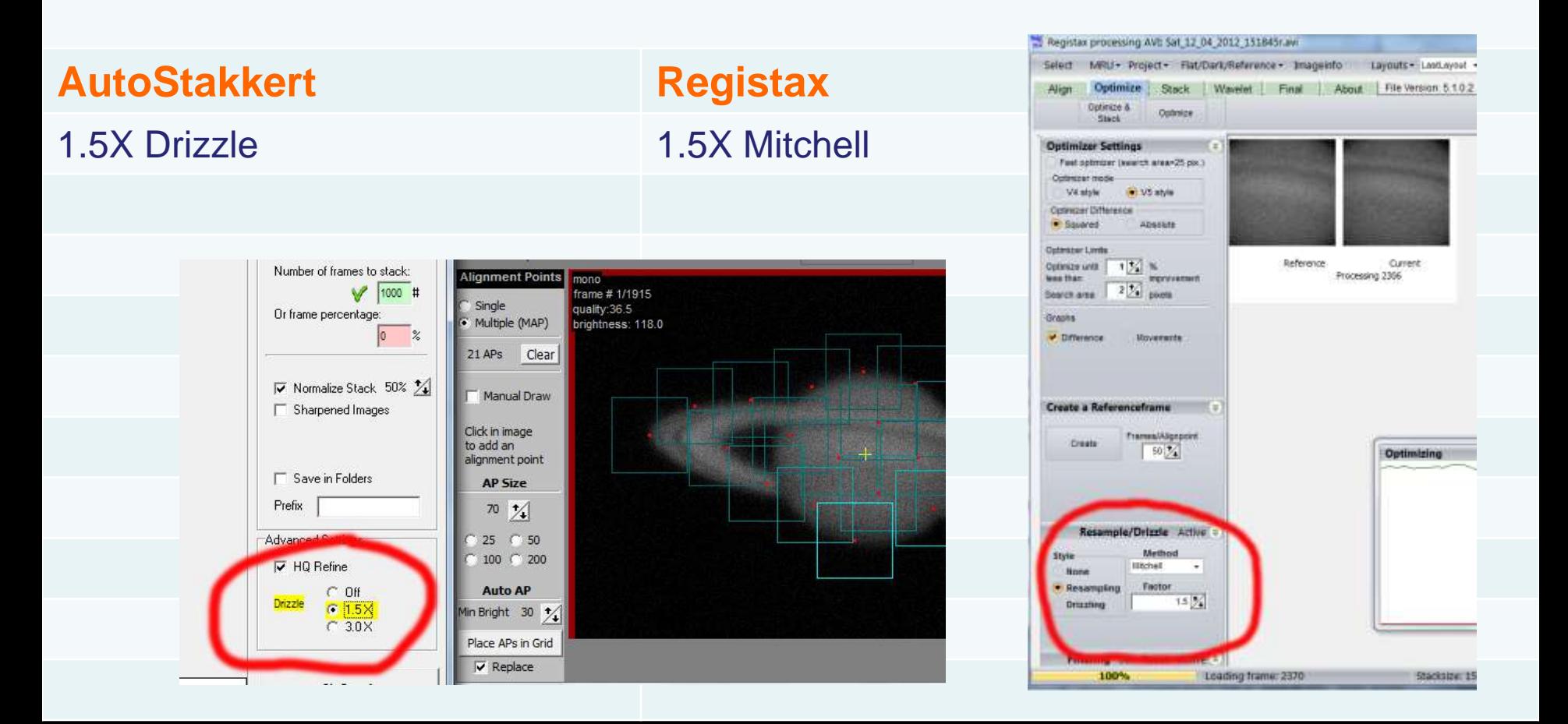

# **Sharpening vs Noise Reduction**

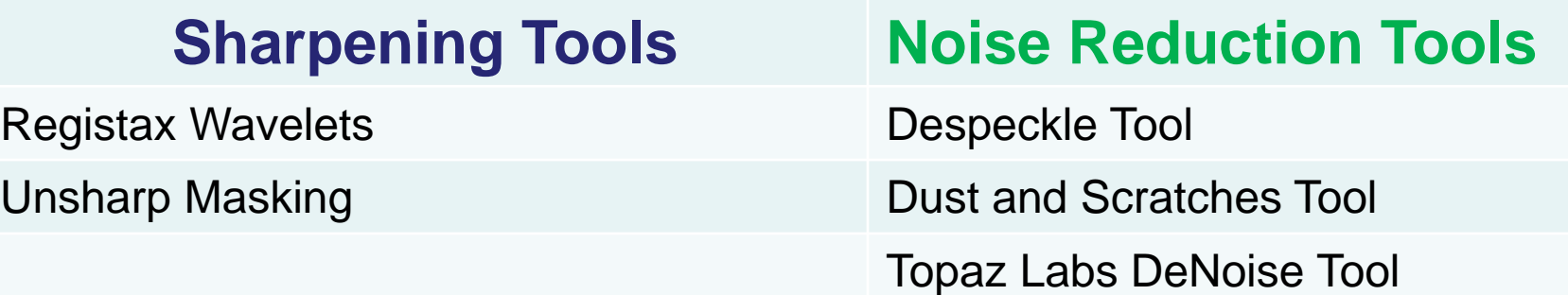

**Image Processing is an art form. Each person will have their own look.**

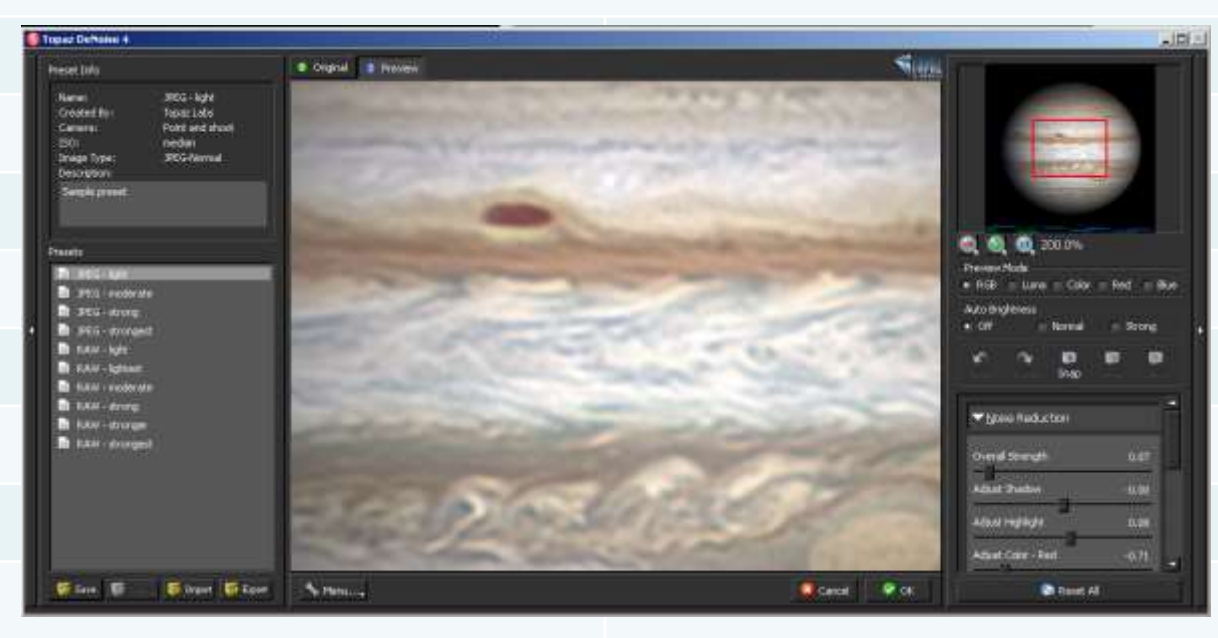

#### **WinJupos DeRotation: The Next Revolution in Planetary Imaging**

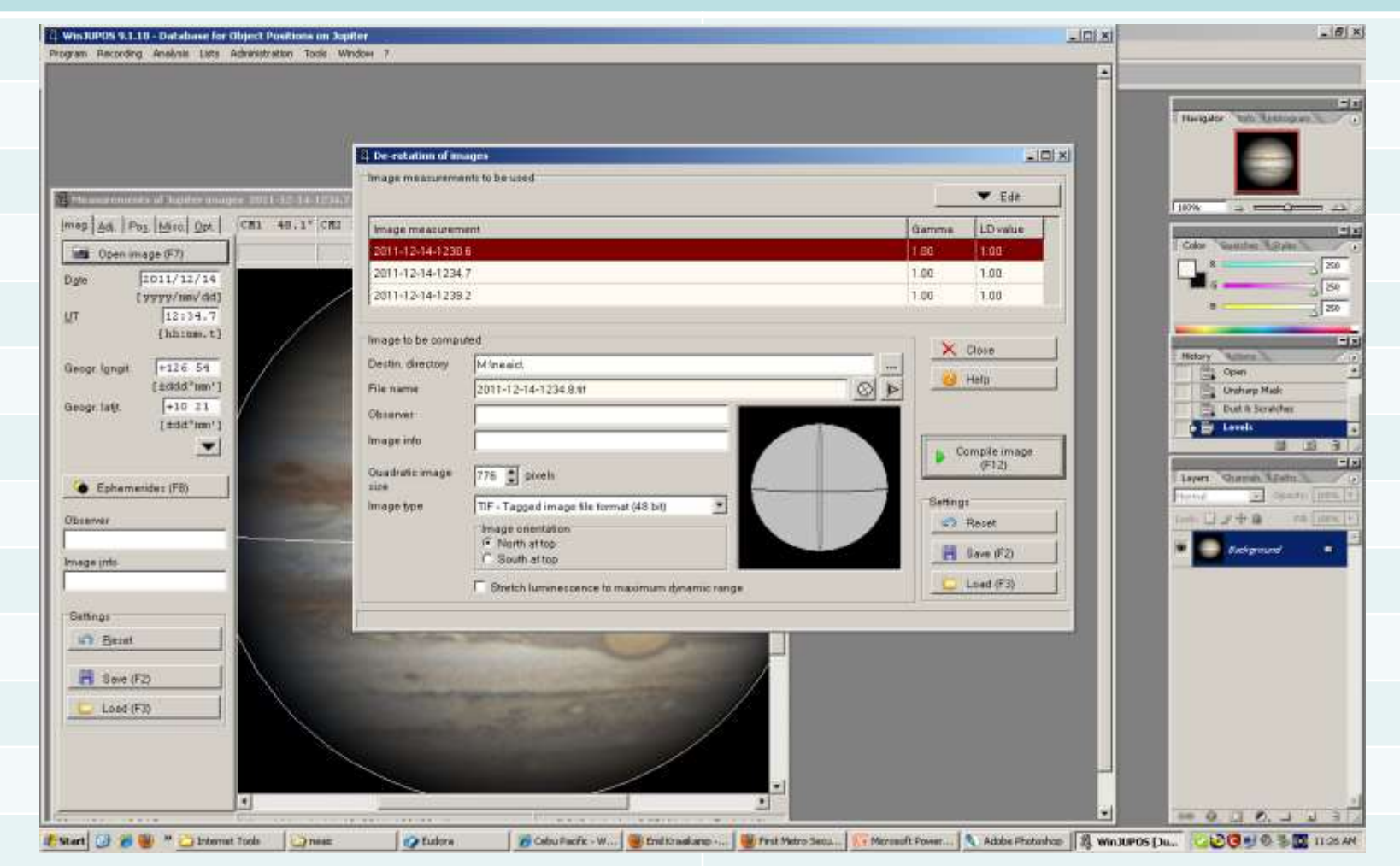

WinJupos DeRotation module allows imagers to go past the time limits set my the rotation of the planets.

#### **1. Image Measurement**

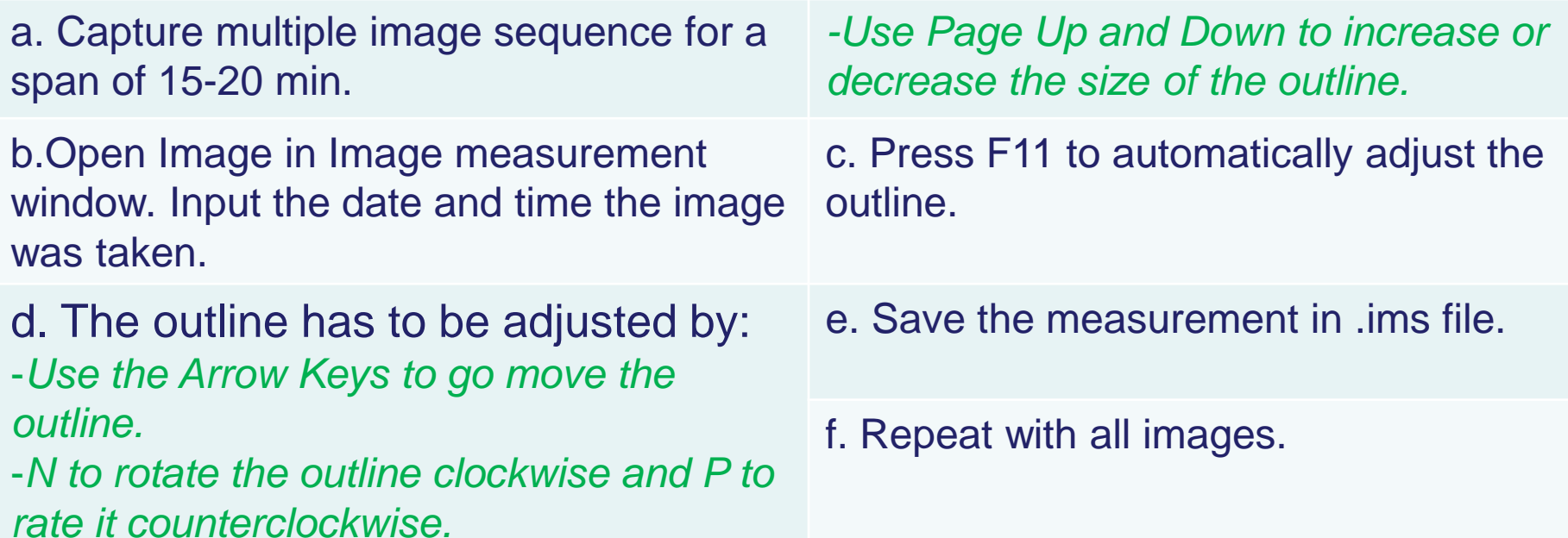

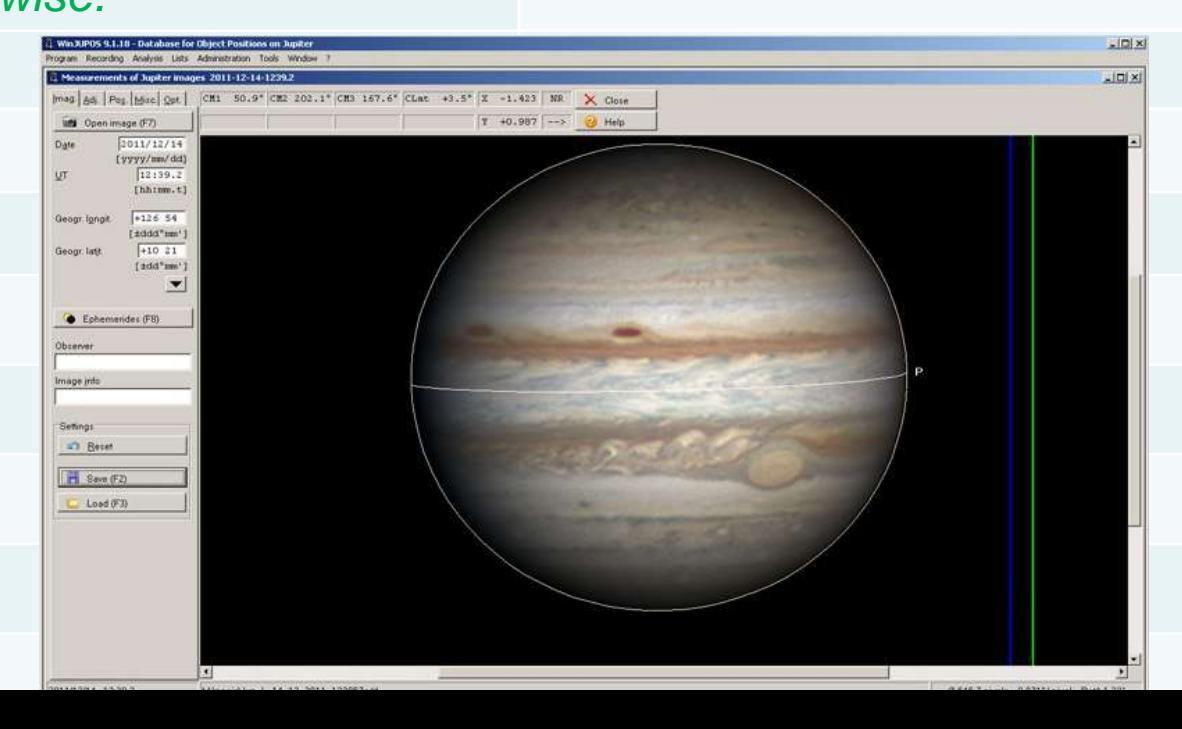

#### **2. De-Rotation**

- a. The der-otation module can be found under the tools menu.
- b. Press Edit and Add each of the IMAGE MEASUREMENT FILES you want to stack.
- c. Choose the output file type and image orientation you want your final image to look. d. Press COMPILE IMAGE.

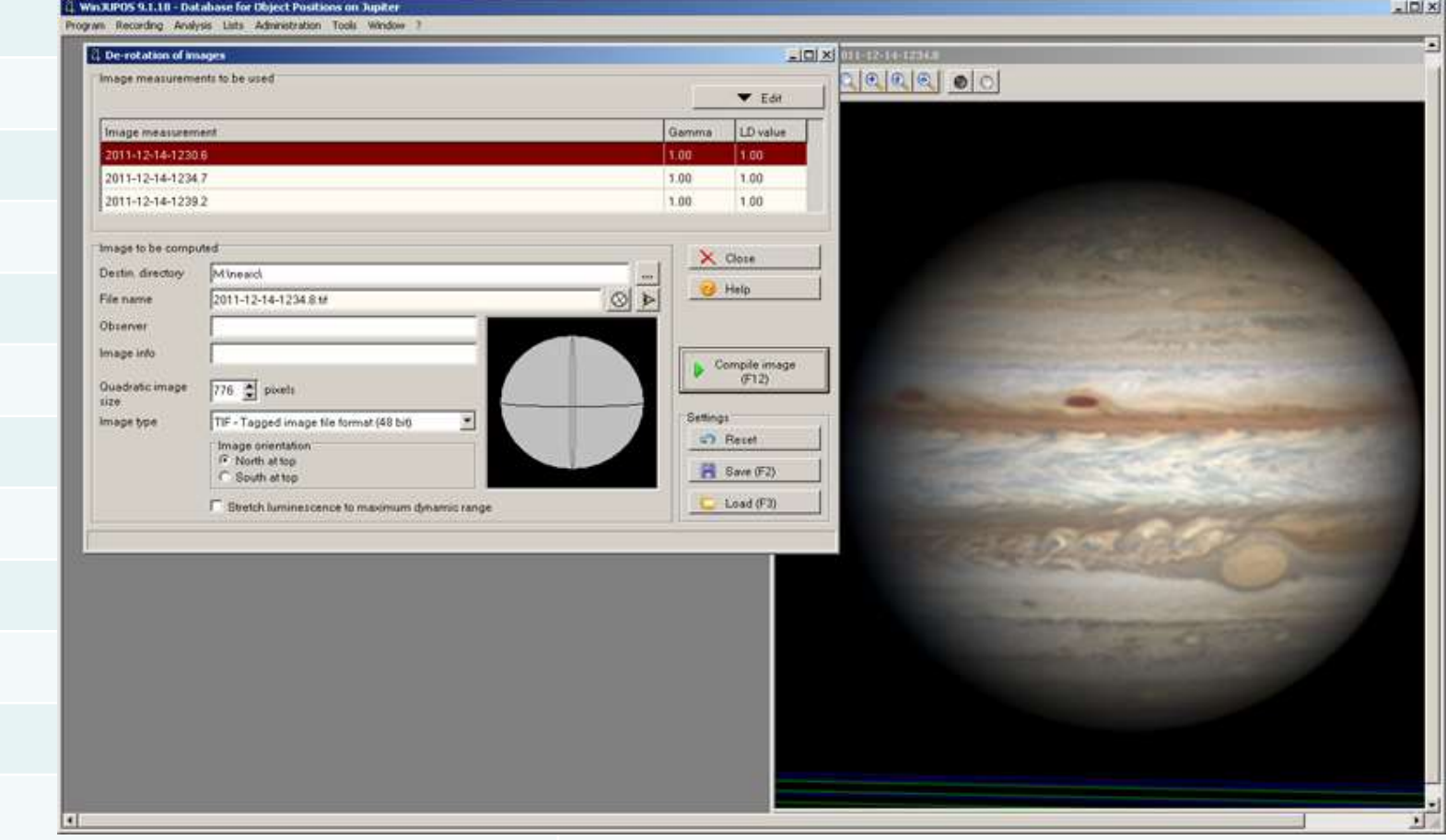

# Single vs Derotated

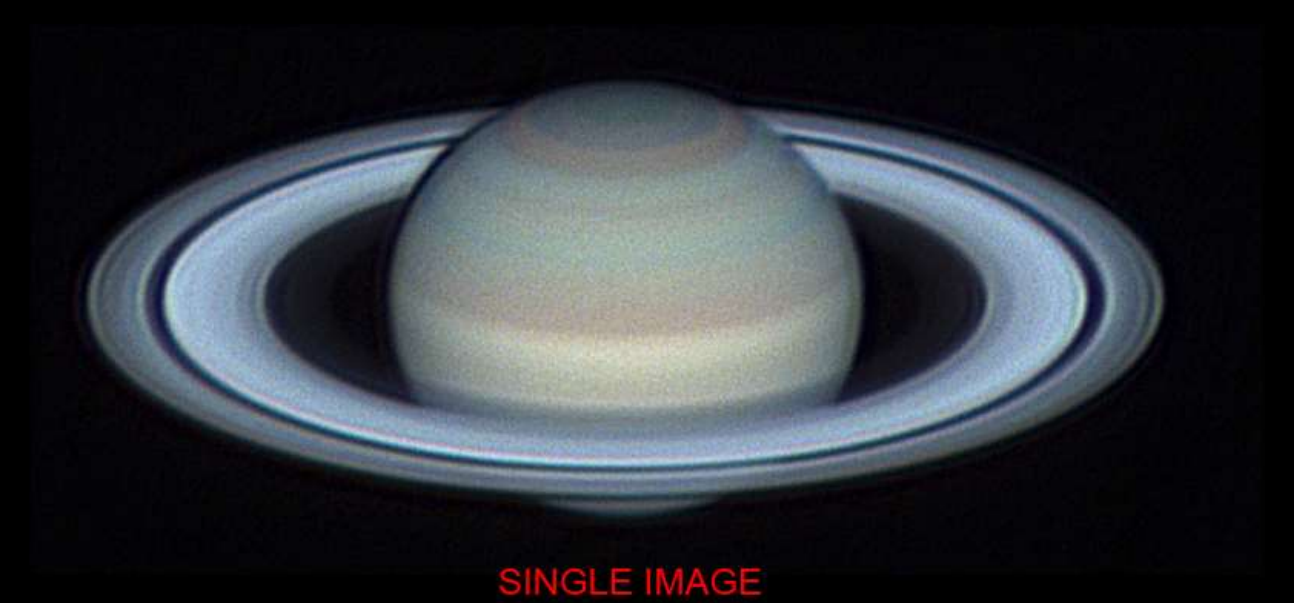

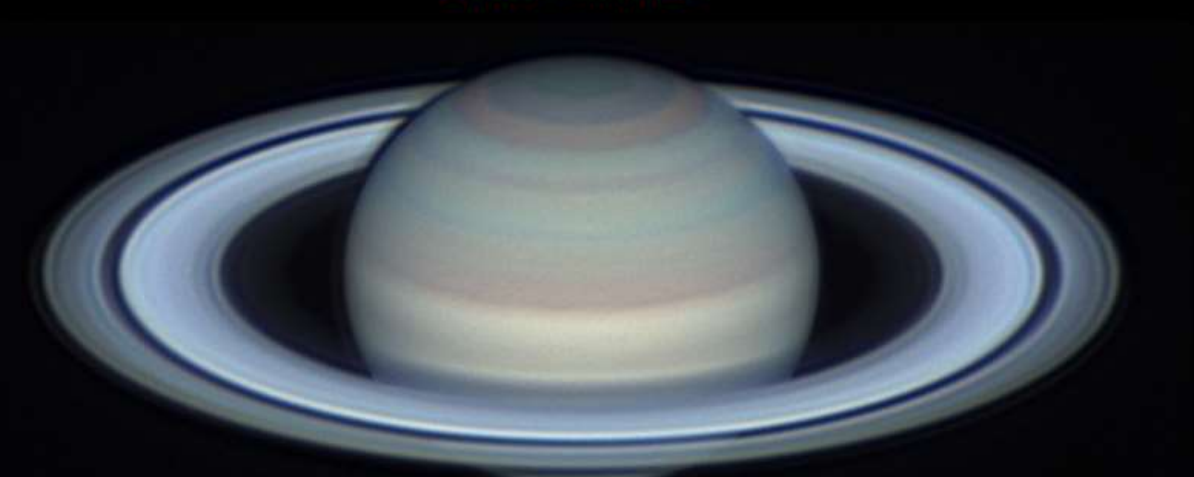

10 IMAGE DEROTATED IMAGE

# **The Final Image**

#### 1. North or South up?

2. Use UT time of the green channel if your are doing RGB.

3. Include Central Meridian info. This info can be obtained with WinJupos Ephemerides Tool.

*For Jupiter and Saturn Include the THREE Central Meridian Info.*

4. Include observer information Name and Location.

5. When using De-Rotation indicate your total capture time.

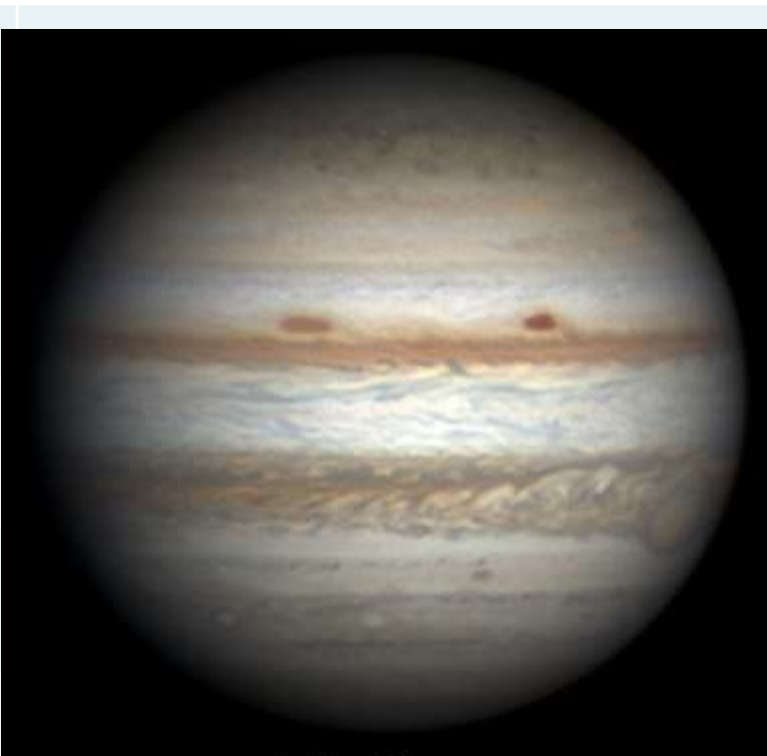

Jupiter: GRS December 29, 2011 10:56UT (8 min) 233 W 202 S 6-8/10 T 4/5 Christopher Go (Cebu, Philippines)

# **Post Processing/Archiving**

Review all Jupiter and Saturn videos for possible impacts. Play video with a media player or scan videos using Registax.

- Archive your data! Use compression to reduce data volume.
- Burn compressed archives on Blue-Ray Discs or store on removable hard drives.

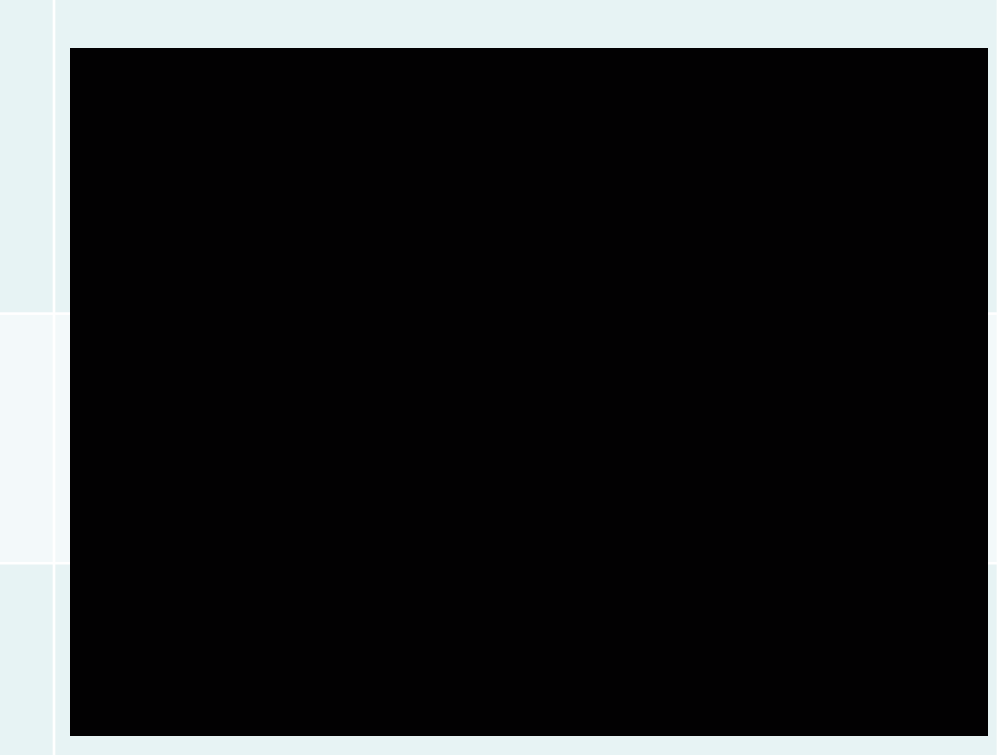

#### **Software Info**

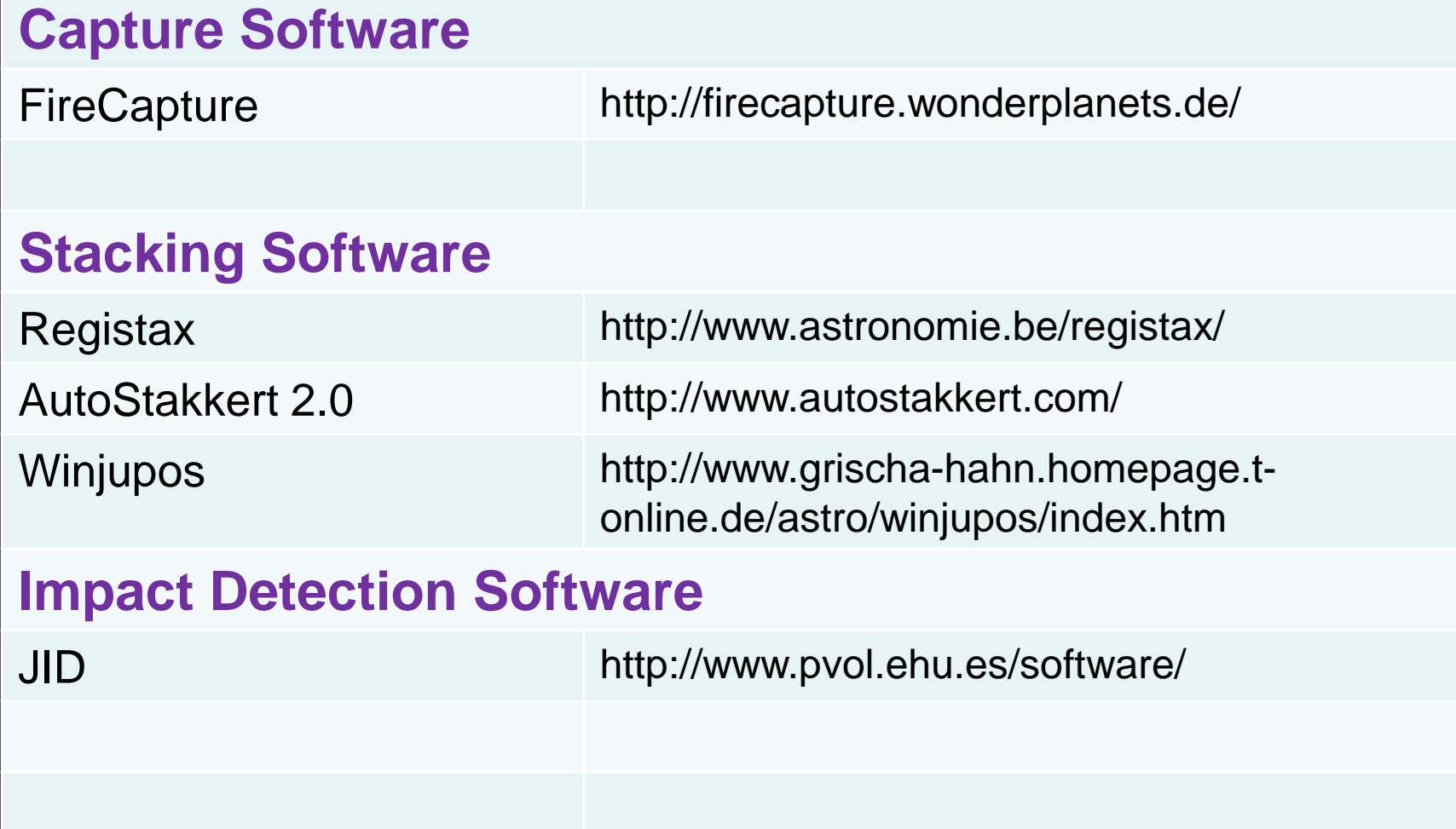